## **Практическая работа №2**

Для выполнения данной практической работы необходимо подключиться к лабораторному стенду. Адреса для подключения и пароль выдаст преподаватель во время пары.

Для подключения необходимо использовать VNC-клиент. Скачать его можно на сайте: <https://www.realvnc.com/en/connect/download/viewer/> Необходимо выбрать вариант **«Standalone EXE x64**», и нажать на кнопку «Download VNC Viewer» (рисунок 1).

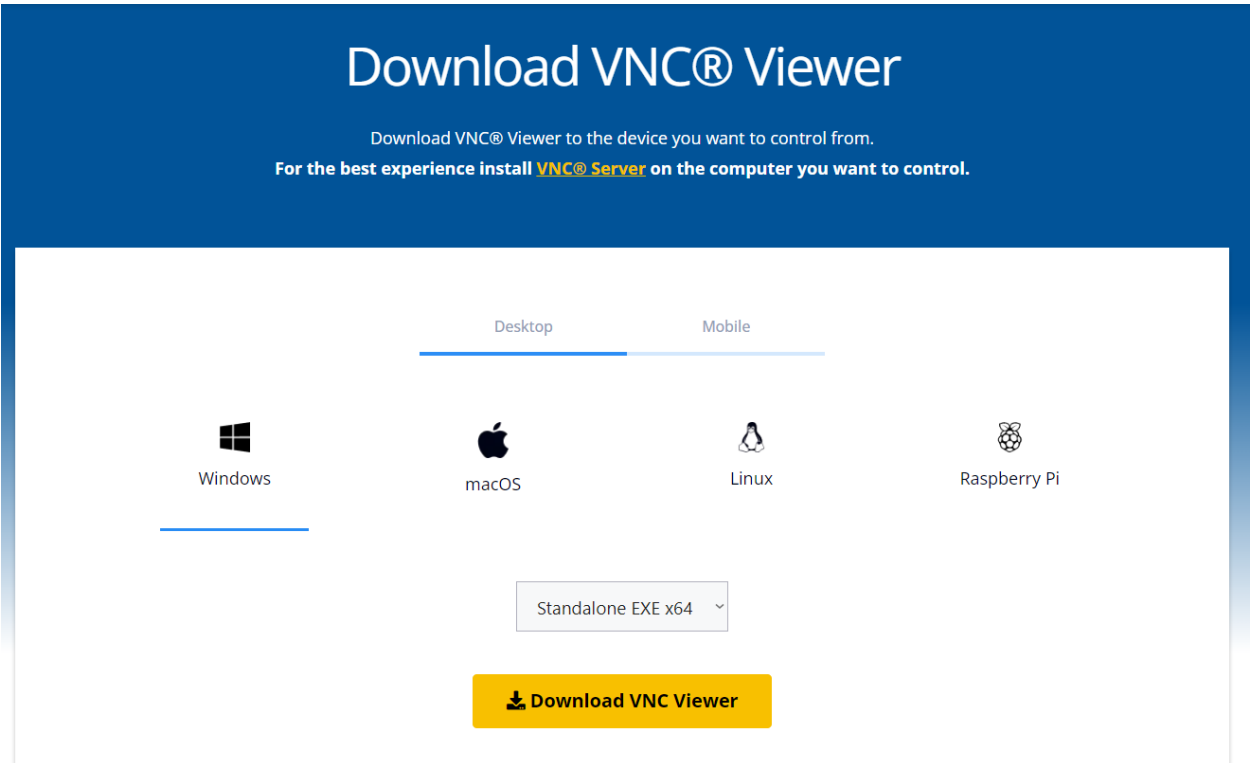

Рисунок 1. Скачивание VNC клиента

В прошлой практической работе мы говорили про объединение нескольких дисков для улучшения их характеристик. В этот раз нам предстоит проверить это на практике.

Для начала, необходимо создать чередующийся том из двух дисков (СТРОГО Диск 1 и Диск 2) (рис. 1)

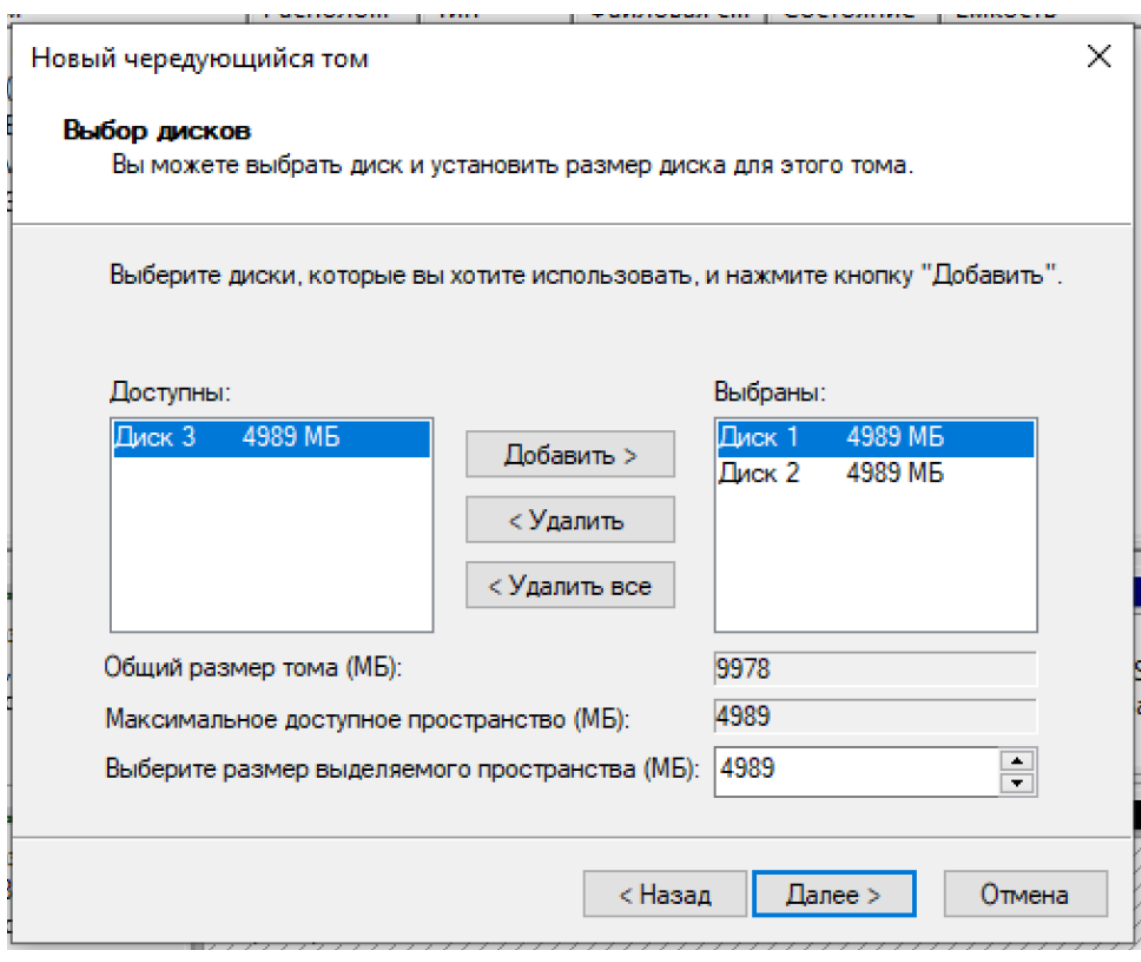

*Рисунок 1. Создание чередующегося тома*

Как видно, итоговая емкость составляет удвоенную емкость одного диска. Т.е. чередующийся том позволяет создать большое логически единое дисковое пространство, разбив его физически на несколько дисков. При этом увеличивается максимальная емкость и производительность. Составной том не использует чередование, поэтому не обладает свойством увеличения производительности. Зато в нем нет требования по одинаковой емкости томов — можно склеить в один том куски разного размера. Этот вариант подходит для объединения большого количества разных дисков для получения единого большого логического пространства. Увы, более никакими достоинствами он не обладает.

Что в чередующемся томе будет с надежностью? Давайте проверим. Положим на том некоторое количество взятых из интернета котиков (для проверки наших теорий, физики для той же цели использовали кошку Шредингера). Теперь необходимо сымитировать отказ. Для этого запустите на рабочем столе ярлык «Сломать раз», и попробуйте добраться до сохраненных данных. Увы, они окажутся недоступны. И после установки нового накопителя (Запуском ярлыка «Починить раз») наши котики к нам не вернутся. Таким образом, чередующийся том обладает низкой надежностью.

Удалим наш тестовый чередующийся том, и создадим зеркальный. Использовать СТРОГО диск 1 и диск 2 (рис. 2).

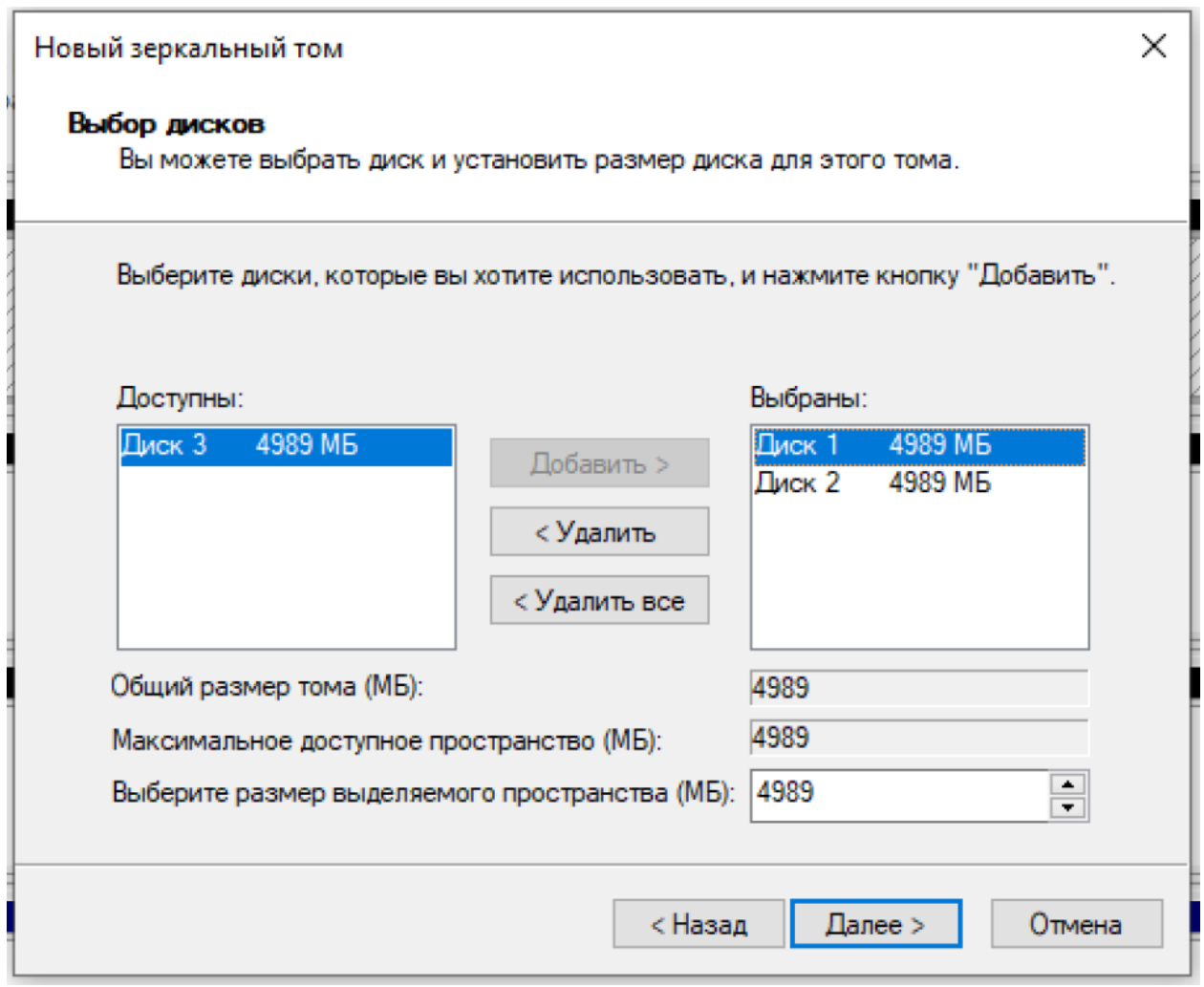

*Рисунок 2. Создание зеркального тома*

Емкость полученного тома будет равна емкости одного диска, что сразу же определяет недостатки — половину дисков отдать под зеркало можно только в очень специфических ситуациях.

Запишем на зеркальный том наши тестовые данные и проверим на отказ.

Запустим ярлык «Сломать раз»

Диспетчер дисков сообщает об ошибке, но данные не потерялись!

Для доступа к ним необходимо удалить отказавшее зеркало, при этом том станет простым, а данные на нем окажутся доступны. Проверьте, что все данные на месте.

Теперь необходимо восстановить избыточность. Для этого добавьте зеркало для оставшегося тома и подождите, когда ресинхронизация данных завершится. После этого сымитируйте отказ оставшегося в прошлый раз диска, запустив ярлык «Сломать два».

Проверьте, что данные и на этот раз сохранились.

Задокументируйте результаты, поместив в отчет скриншоты на которых видно одновременно состояние дисковой группы и папку с данными.

Верните все «отказавшие» диски, запустив соответствующие ярлыки, и удалите все оставшиеся на тестовых дисках тома.

Теперь мы воспользуемся для решения той же задачи несколько более современным инструментом — а именно «Дисковыми пространствами», которые можно найти в Панели управления.

В Создание пула носителей  $\Box$ → ひ Поиск в панели управления Р Выберите диски для создания пула носителей  $\circledR$ Неформатированные диски OEMU OEMU HARDDISK... *Duck* 1 o Finitibulato<br>lo <mark>Hepes SAS</mark>  $\triangledown$ 110 AKHK QEMU QEMU HARDDISK... Диск 2 QEMU QEMU HARDDISK.<br>Подключено через SAS<br>5,00 ГБ  $\triangledown$ QEMU QEMU HARDDISK... Диск 3<br>Подключено через SAS  $\triangledown$ Подключен<br>5,00 ГБ Создать пул Отмена

Создайте новый дисковый пул из всех дисков (рис. 3).

*Рисунок 3. Создание дискового пула*

Проверьте работу в режиме «Простой» и «Двустороннее зеркало», имитируя отказ одного и двух дисков запуском любого одного и любых двух ярлыков «Сломать».

В отличие от «Управления дисками» данный инструмент предлагает более интересный режим работы — четность. (Строго говоря, в «Управлении дисками» создание томов с четностью есть, но эта функция ограничена серверными редакциями Windows). Этот режим позволяет создать массив, устойчивый к отказу единичного накопителя, пожертвовав емкостью всего одного диска. В терминологии RAID этот режим называется RAID5. Он является своеобразным компромиссом между накладными расходами в 50% (Зеркальный том, RAID1) и отсутствием надежности вообще (Чередующийся том, RAID0). Платой за компромисс являются низкая скорость работы при отказавшем диске и длительное время восстановления (рис. 4).

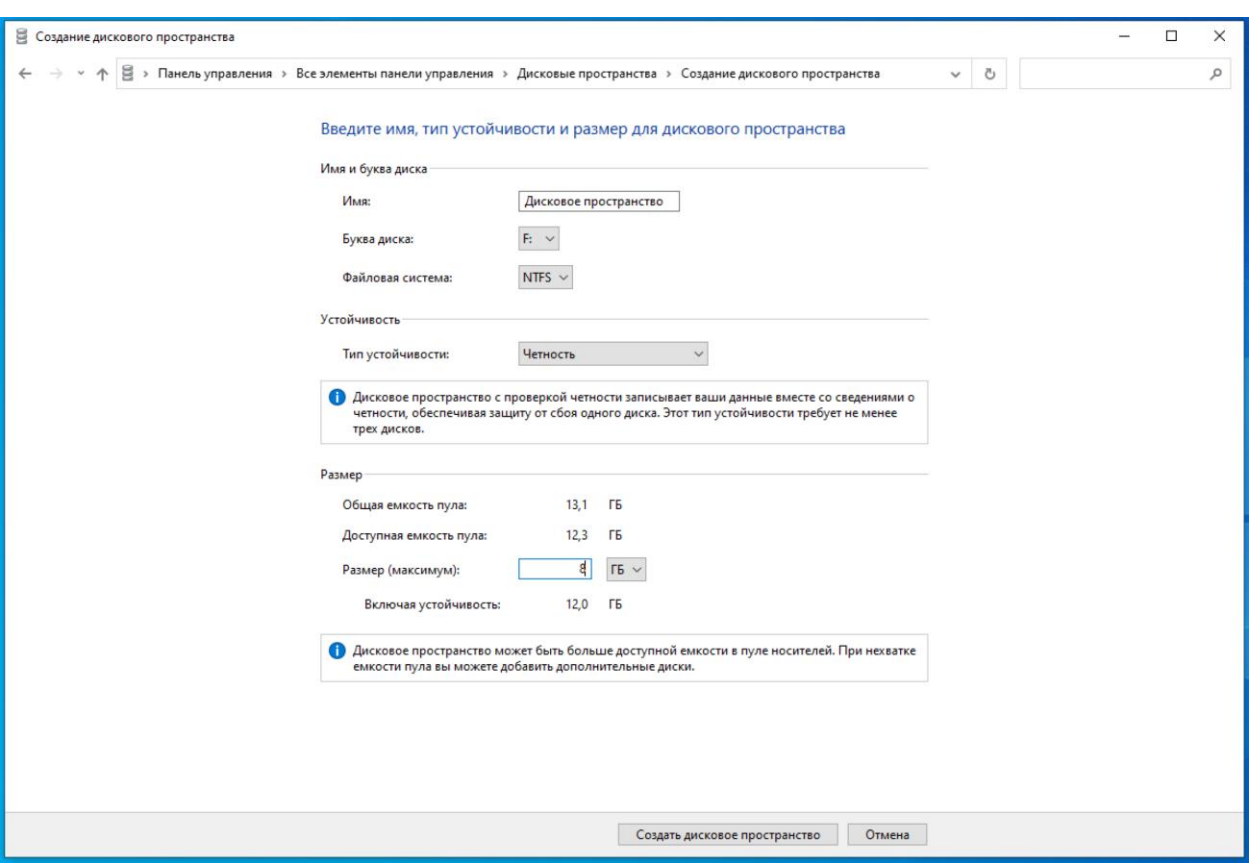

*Рисунок 4. Создание пространства с четностью* Итоговый список задач:

1. Создать чередующийся том через управление дисками (диспетчер дисков) (использовать СТРОГО диск1 и диск2)

2. Добавить в него картинку или текстовый документ с названием <ФИО\_группа>, где будут указаны ваше ФИО и группа.

3. Проверить на отказ: Запустить «Сломать раз». Запустить «Починить раз». Что произошло с данными?

4. Удалите чередующийся том

5. Создать зеркальный том через управление дисками (диспетчер дисков) (использовать СТРОГО диск1 и диск2)

6. Добавить в него картинку или текстовый документ с названием <ФИО\_группа>, где будут указаны ваше ФИО и группа.

7. Запустить «Сломать раз».

8. Удалить отказавшее зеркало. Добавить свободный диск в качестве зеркала к оставшемуся

9. Проверить на отказ второго диска после ресинхронизации зеркала («Сломать два»)

10. Создать составной том через управление дисками (диспетчер дисков) (использовать СТРОГО диск1 и диск2)

11. Добавить в него картинку или текстовый документ с названием <ФИО\_группа>, где будут указаны ваше ФИО и группа.

12. Проверить на отказ: Запустить «Сломать раз». Запустить «Починить раз». Что произошло с данными?

13. Почините все диски, которые сломали.

14. Удалить все тома, преобразовать диски из динамических в обычные

15. Создайте простое пространство через «Дисковые пространства»

16. Добавить в него картинку или текстовый документ с названием <ФИО\_группа>, где будут указаны ваше ФИО и группа.

17. Проверьте на отказ одного диска

18. Проверьте на отказ двух дисков

19. Удалите простое пространство

20. Создайте двустороннее зеркало через «Дисковые пространства»

21. Добавить в него картинку или текстовый документ с названием <ФИО\_группа>, где будут указаны ваше ФИО и группа.

22. Проверьте на отказ одного диска

23. Проверьте на отказ двух дисков

24. Удалить двустороннее зеркало

25. Создайте пространство с четностью через «Дисковые пространства»

26. Добавить в него картинку или текстовый документ с названием <ФИО\_группа>, где будут указаны ваше ФИО и группа.

27. Проверьте на отказ одного диска

28. Проверьте на отказ двух дисков

Заполните файл отчета «Шаблон для практической 3». Прикрепите его в СДО с названием «ПР3\_Фамилия\_Группа», где в названии будет указана ваша фамилия и группа.

Данный отчет должен содержать скриншоты выполнения работы (замените скриншотом слово <..скриншот..> в соответствующем пункте).

На скриншотах, которые вы делаете, должно быть видно ваше ФИО и группу (для этого откройте блокнот и запишите их там), текущую дату и время и номер ВМ.

Ответьте на теоретические вопросы:

1. Какой результат после выполнения задачи 3? Объясните, причины.

2. Какой результат после выполнения задачи 9? Объясните причины.

3. Какой результат после выполнения задачи 12? Объясните причины.

4. Что такое простое пространство? В чем преимущества его использования?

5. Что такое двухстороннее зеркало? В чем преимущества его использования?

6. В чем принципы работы RAID 5, преимущества и недостатки его использования по сравнению с RAID 0 и RAID 1 ?